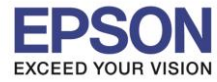

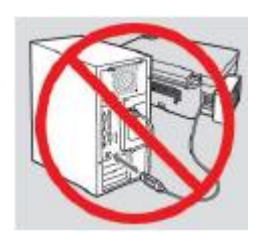

# **ค าเตือน : ห้ามต่อสาย USB จนกวา่ จะไดร้บัค าแนะน าใหเ้ชอื่ มตอ่ ในขนั้ ตอนการตดิ ตงั้ไดรเ์วอร์**

 $\_$  , and the set of the set of the set of the set of the set of the set of the set of the set of the set of the set of the set of the set of the set of the set of the set of the set of the set of the set of the set of th

1. ใสแ่ ผ่นไดรเ์วอร์

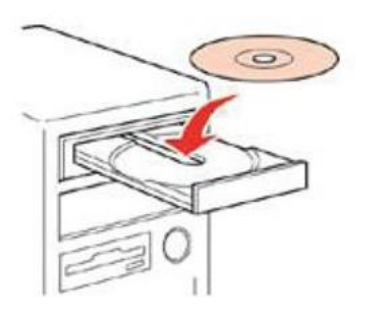

### 2. ดับเบิ้ลคลิกไดร์ซีดี Epson เพื่อเริ่มการติดตั้ง หรือ คลิกขวาที่ไดร์ซีดี Epson เลือก Open และดับเบิ้ลคลิกเลือก **InstallNavi**

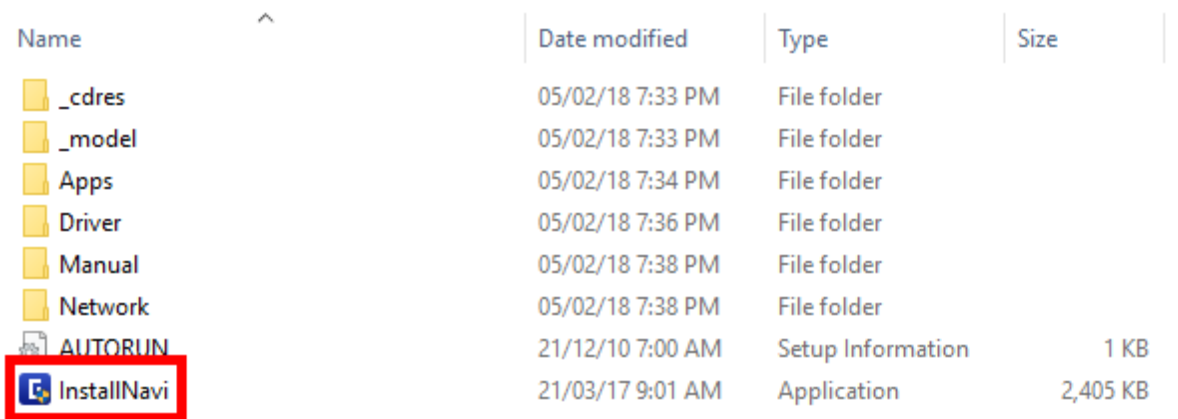

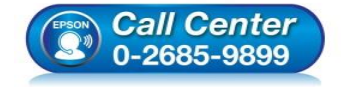

- **สอบถามขอ้ มลู การใชง้านผลติ ภณั ฑแ์ ละบรกิ าร โทร.0-2685-9899**
- **เวลาท าการ : วันจันทร์ – ศุกร์ เวลา 8.30 – 17.30 น.ยกเว้นวันหยุดนักข ัตฤกษ์**
- **[www.epson.co.th](http://www.epson.co.th/)**

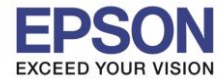

 $\_$  , and the set of the set of the set of the set of the set of the set of the set of the set of the set of the set of the set of the set of the set of the set of the set of the set of the set of the set of the set of th

## 3. คลิกที่ **เรมิ่ ตน้ และการเชอื่ มตอ่** หรือ **Start & Connection**

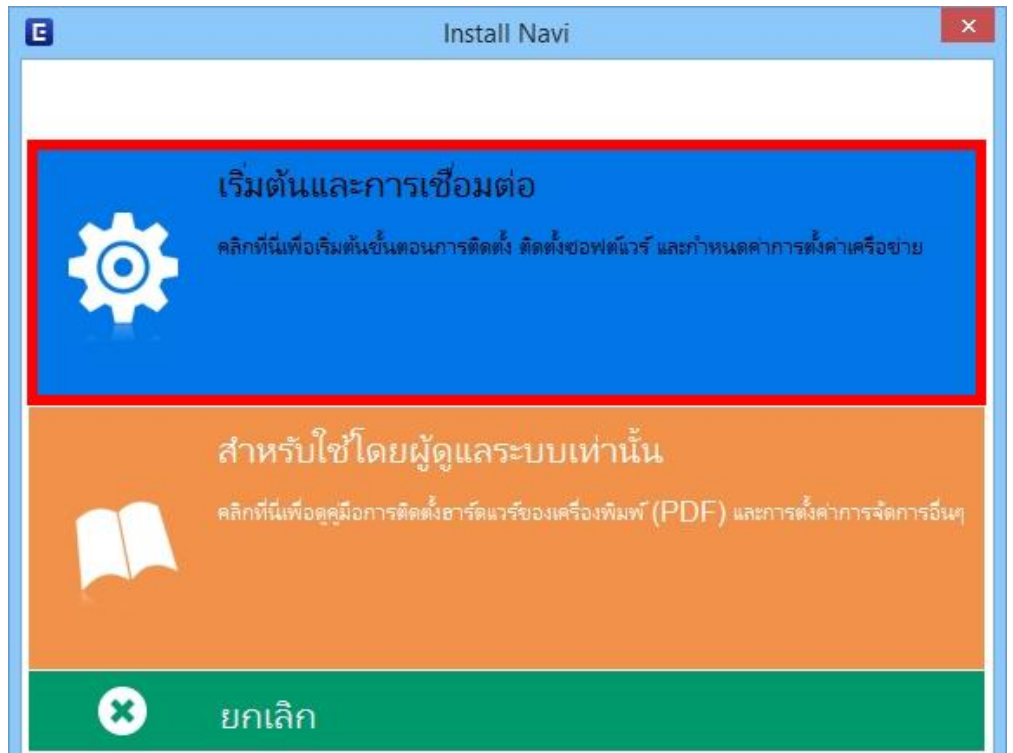

# 4. คลิกที่ **ฉนัยอมรบัในเนอื้ หาของขอ้ตกลงการใชโ้ปรแกรม** คลิก **ถัดไป**

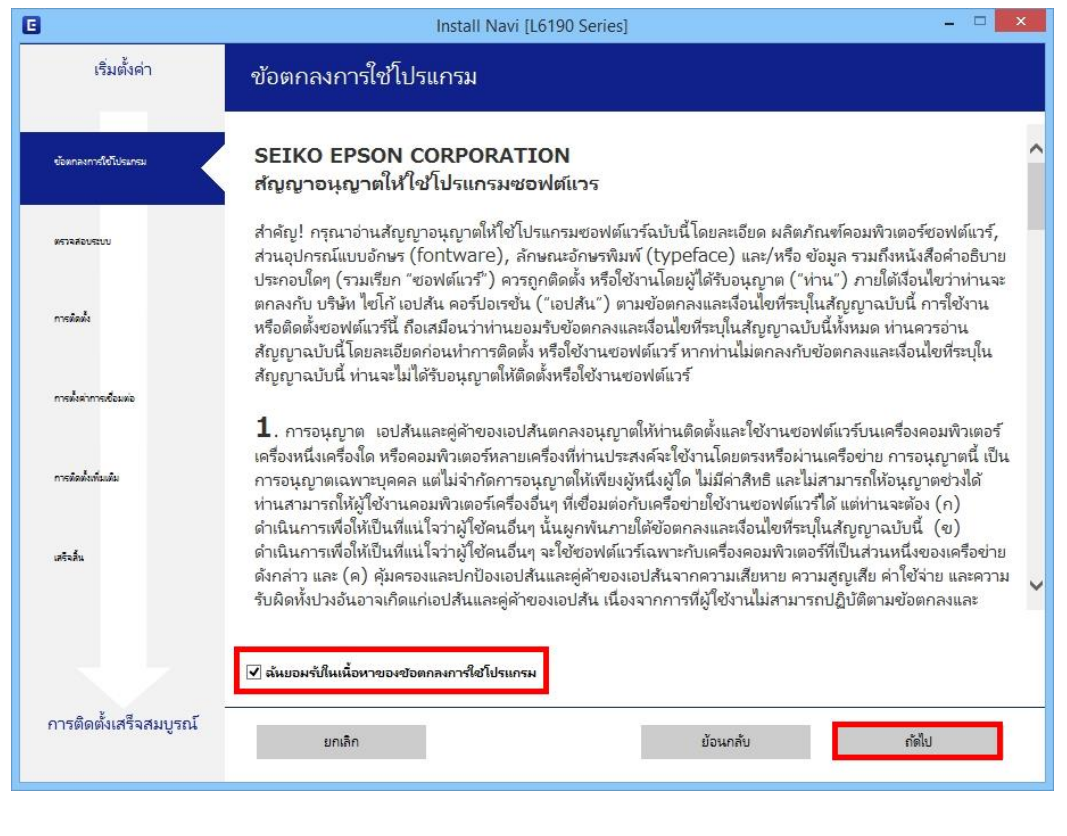

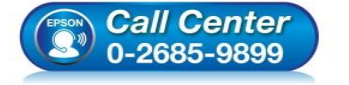

- **สอบถามขอ้ มลู การใชง้านผลติ ภณั ฑแ์ ละบรกิ าร โทร.0-2685-9899**
- **เวลาท าการ : วันจันทร์ – ศุกร์ เวลา 8.30 – 17.30 น.ยกเว้นวันหยุดนักข ัตฤกษ์**
- **[www.epson.co.th](http://www.epson.co.th/)**

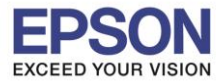

 $\_$  , and the set of the set of the set of the set of the set of the set of the set of the set of the set of the set of the set of the set of the set of the set of the set of the set of the set of the set of the set of th

# 5. นำเครื่องหมายถูกออกทั้ง 2 หัวข้อ คลิก <mark>ถัดไป</mark>

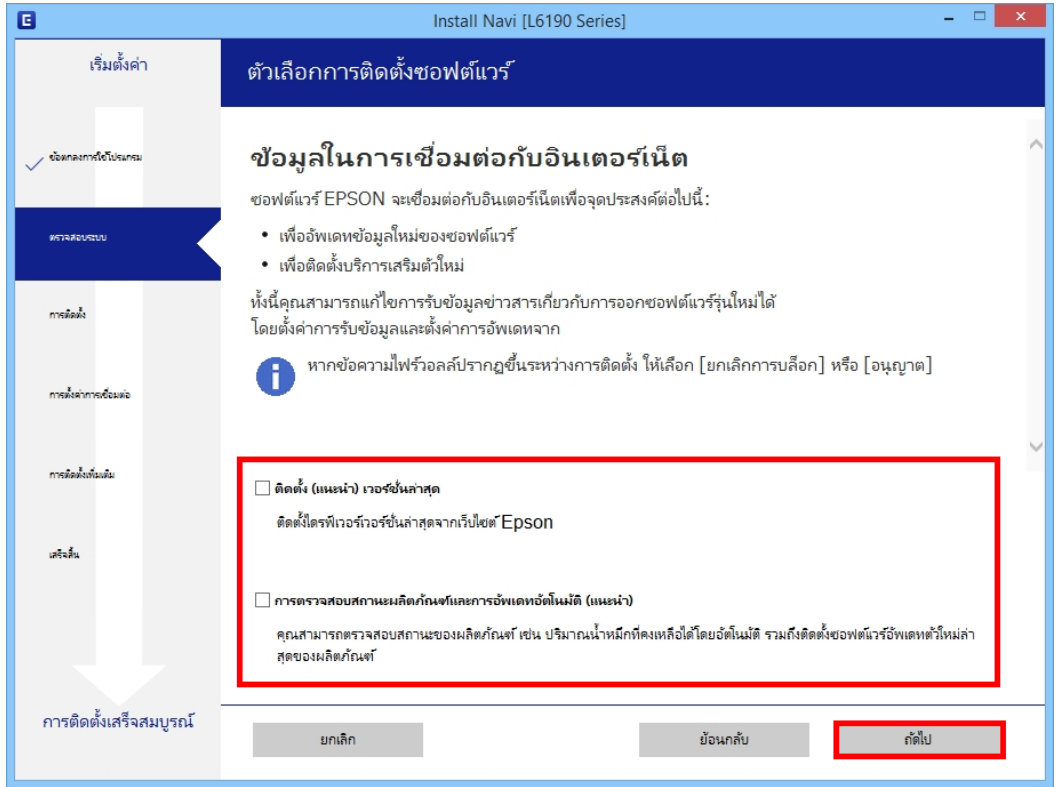

# 6. จะปรากฎหน้าต่างก าลังเตรียมการติดตั้ง

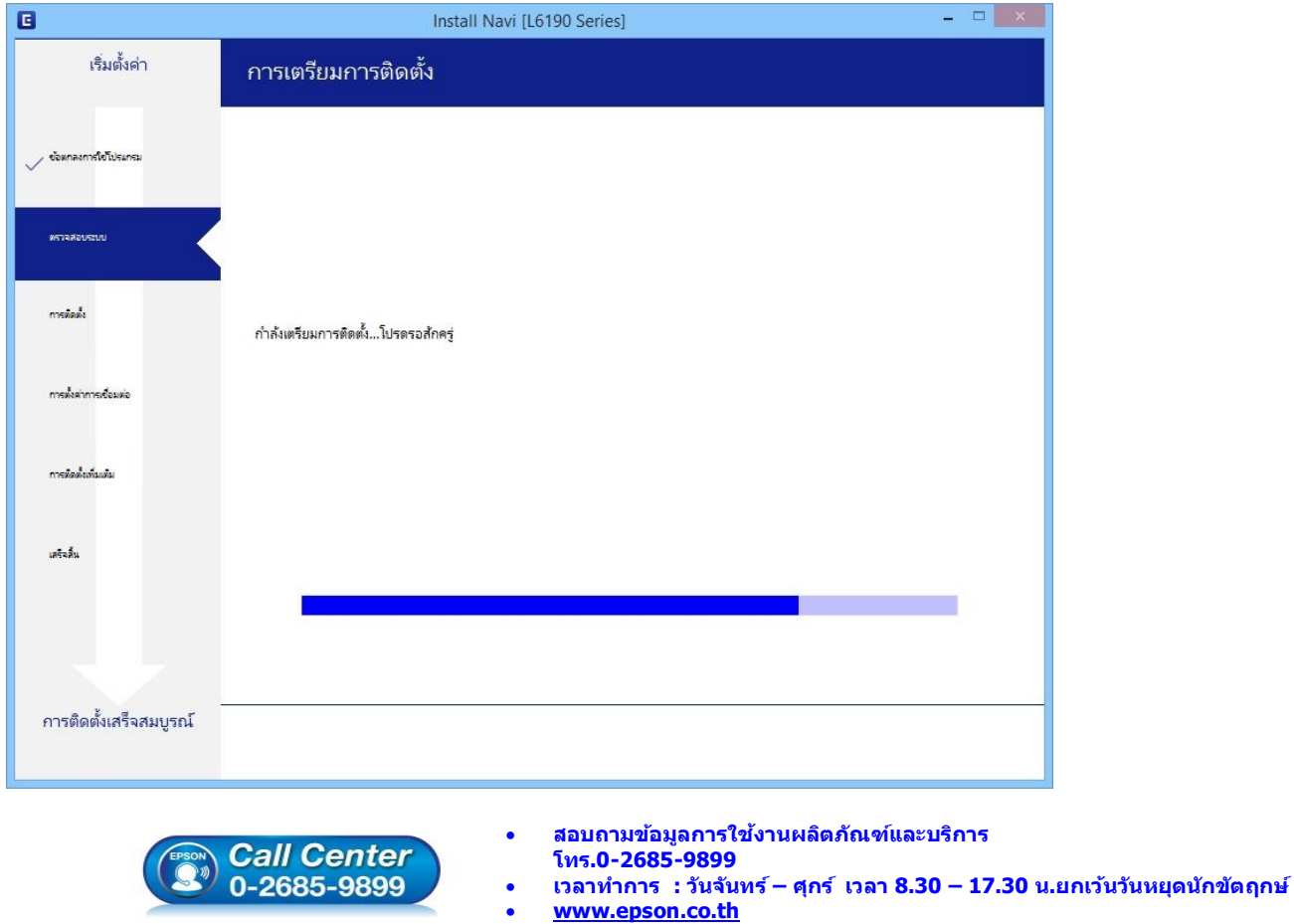

**EPSON THAILAND / Feb 2018 / CS05**

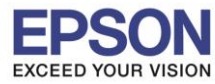

 $\_$  , and the set of the set of the set of the set of the set of the set of the set of the set of the set of the set of the set of the set of the set of the set of the set of the set of the set of the set of the set of th

#### 7. เลือกที่หัวข ้อ **ฉันเติมหมึกลงในตลับหมึกเสร็จแล้ว** คลิก **ถัดไป**

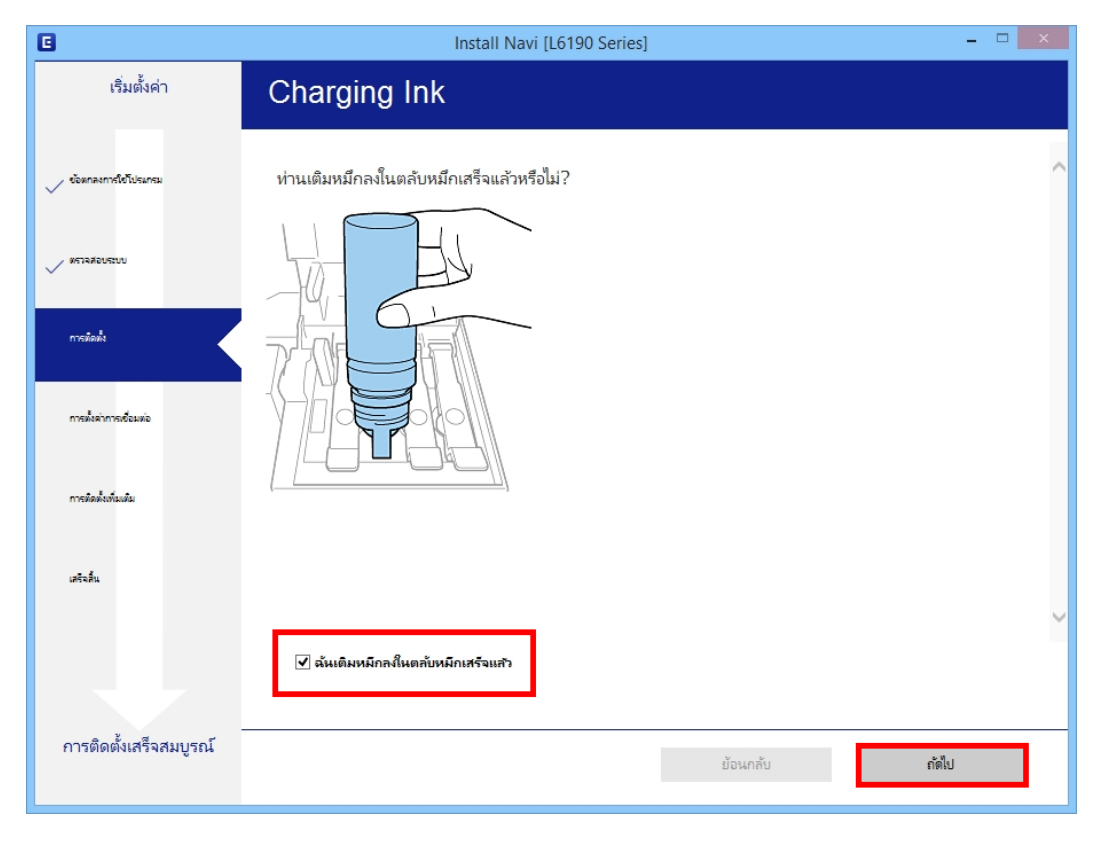

### 8. จะปรากฏหน้าต่างกำลังติดตั้งไดรเวอร์

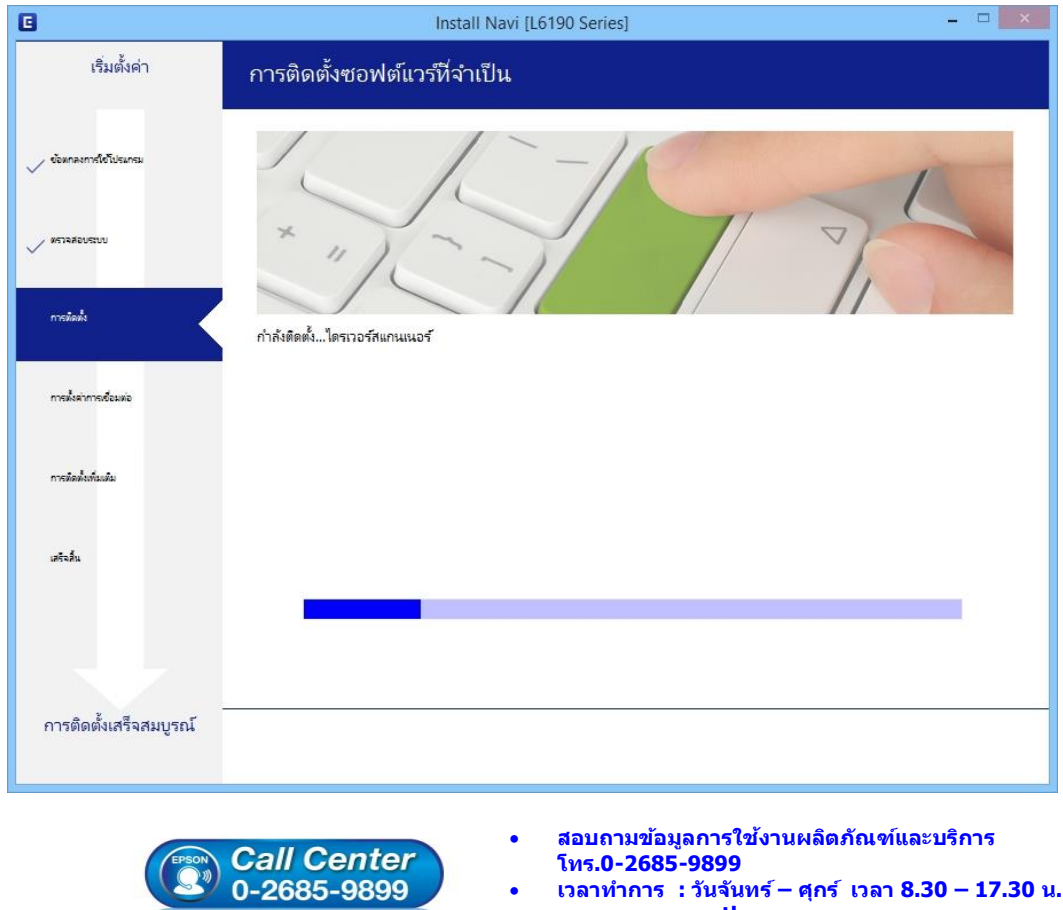

- **เวลาท าการ : วันจันทร์ – ศุกร์ เวลา 8.30 – 17.30 น.ยกเว้นวันหยุดนักข ัตฤกษ์**
- **[www.epson.co.th](http://www.epson.co.th/)**

**EPSON THAILAND / Feb 2018 / CS05**

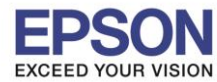

9. จะปรากฏหนา้ตา่ งใหเ้ลอืกประเภทการเชอื่ มตอ่ เลอืก **เชอื่ มตอ่ ผา่ นสาย USB** คลิก **ถัดไป**

 $\_$  , and the set of the set of the set of the set of the set of the set of the set of the set of the set of the set of the set of the set of the set of the set of the set of the set of the set of the set of the set of th

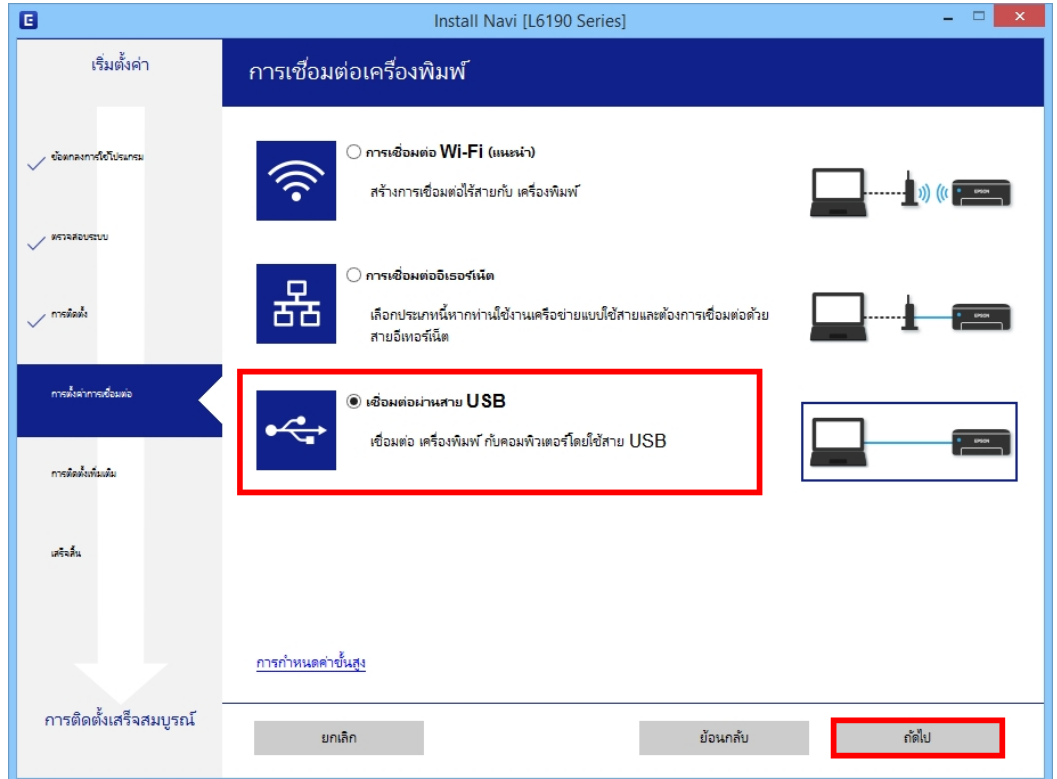

10.จะปรากฏหนา้ตา่ งใหเ้ชอื่ มตอ่ สาย **USB** แนะน าให้เชอื่ มตอ่ สาย **USB** และเปิดเครื่องพิมพ์

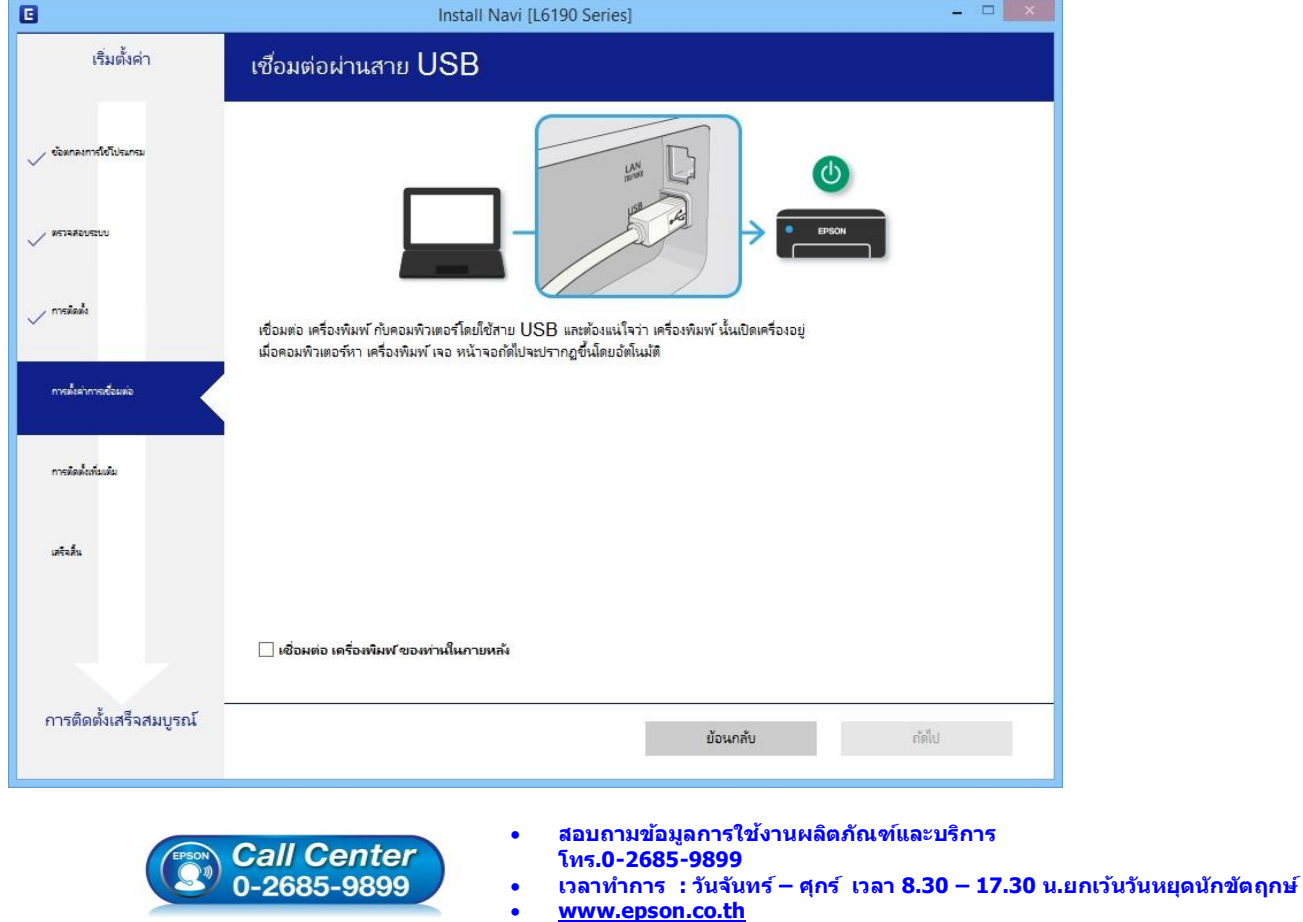

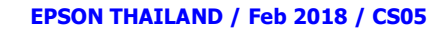

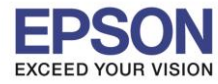

#### 11.จะปรากฏหน้าต่างแสดงให้เห็นว่าระบบค้นหาเครื่องพิมพ์เจอแล้ว กรุณารอสักครู่

 $\_$  , and the set of the set of the set of the set of the set of the set of the set of the set of the set of the set of the set of the set of the set of the set of the set of the set of the set of the set of the set of th

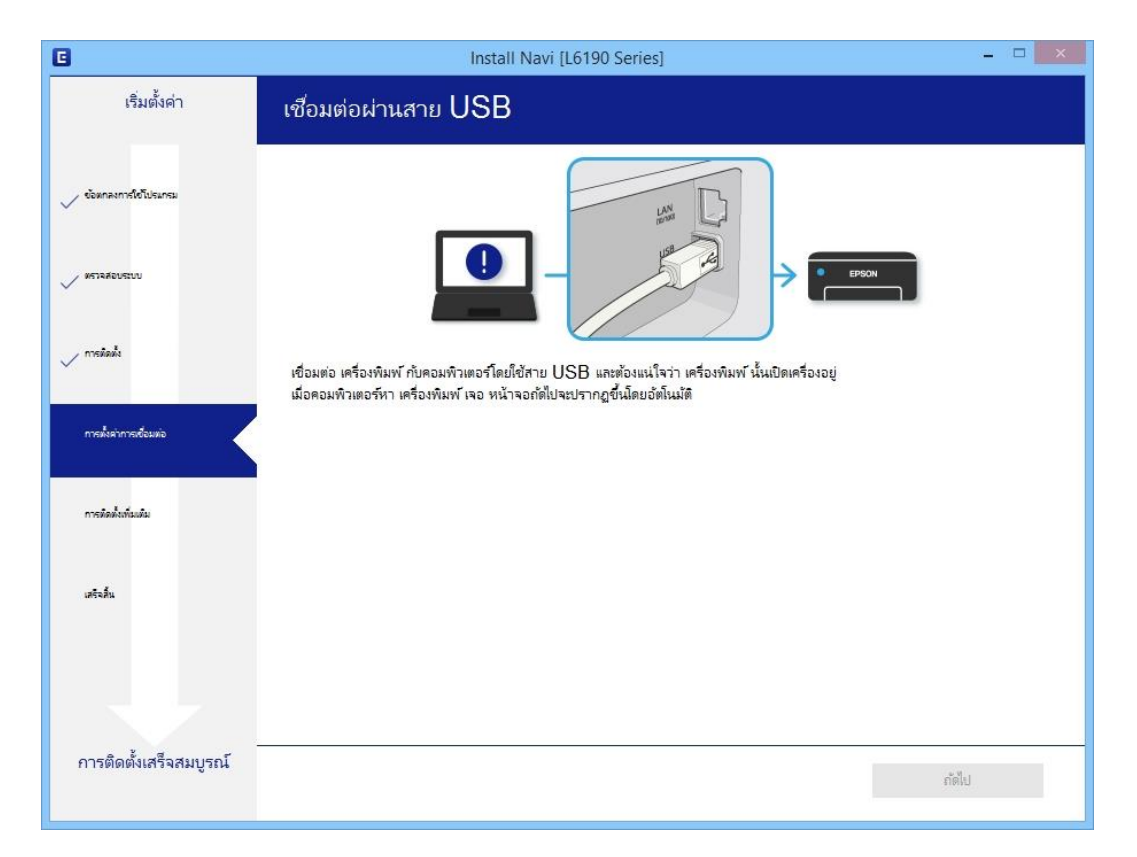

### 12.จะปรากฏหน้าต่าง ติดตั้งไดรเวอร์เสร็จสมบูรณ์ คลิก **ถัดไป**

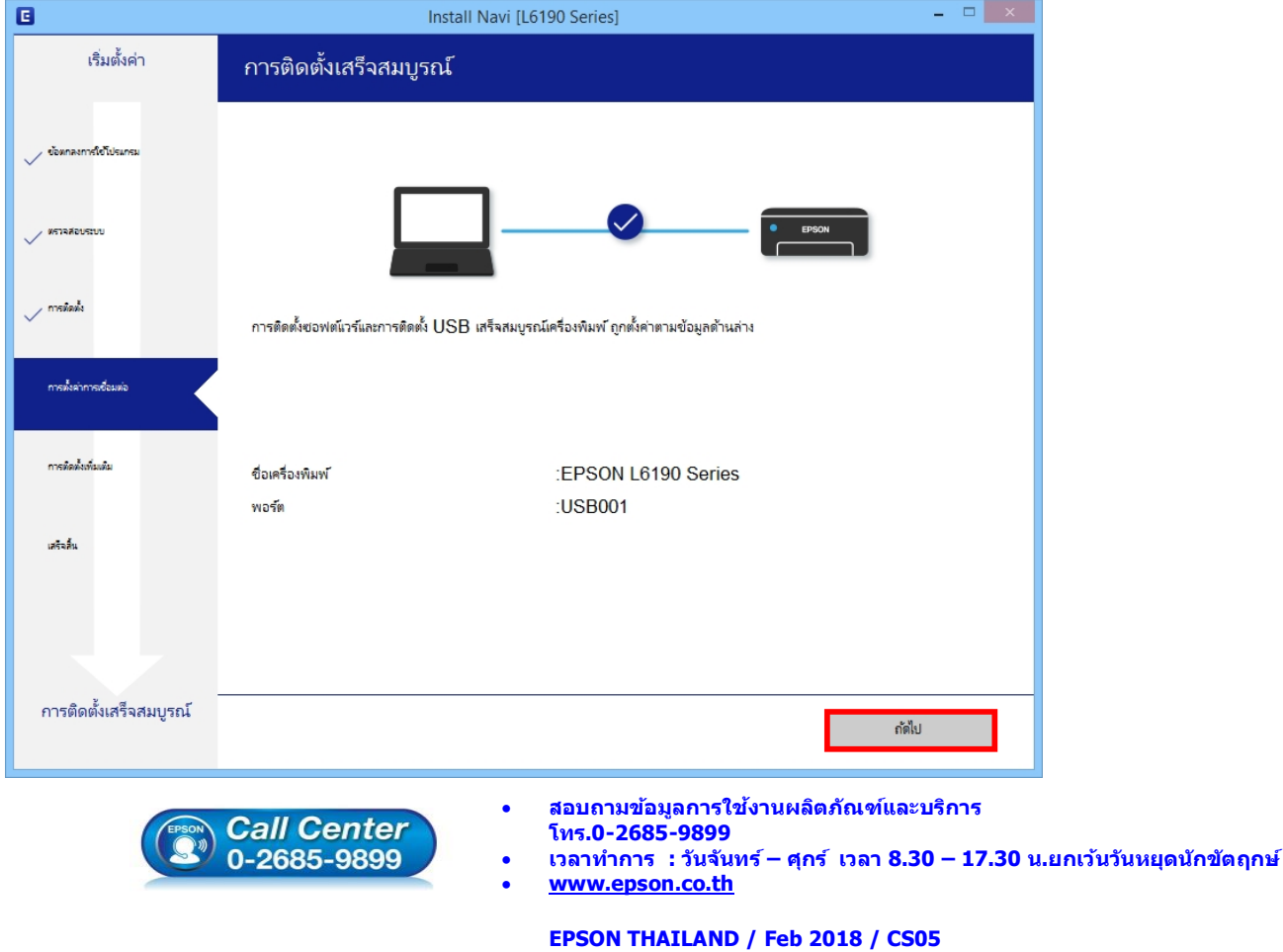

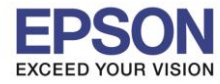

 $\_$  , and the set of the set of the set of the set of the set of the set of the set of the set of the set of the set of the set of the set of the set of the set of the set of the set of the set of the set of the set of th

#### 13.อ่านคำแนะนำ พิมพ์หน้าทดสอบ หรือ คลิก ถัดไป

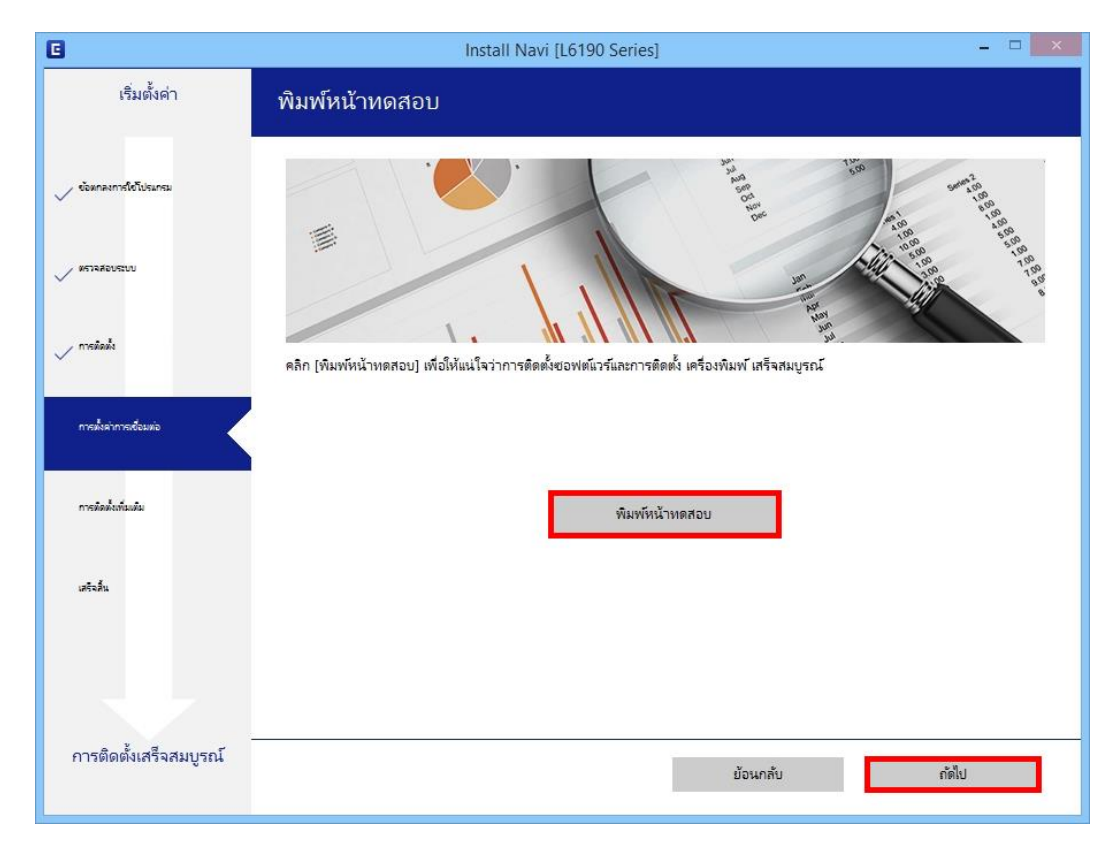

#### 14.จะปรากฏหน้าต่างตรวจสอบการอัพเดตซอฟต์แวร์

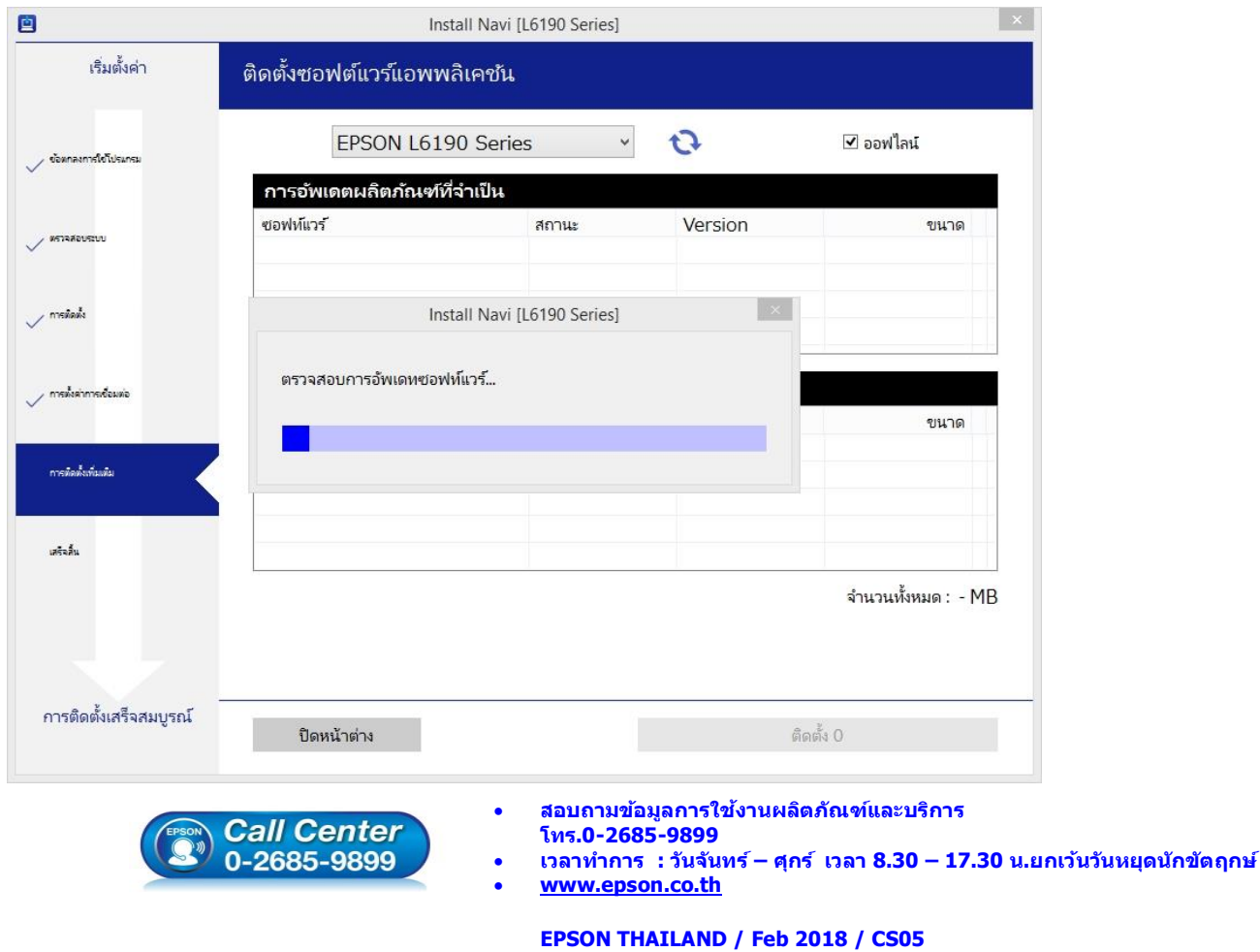

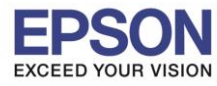

 $\_$  , and the set of the set of the set of the set of the set of the set of the set of the set of the set of the set of the set of the set of the set of the set of the set of the set of the set of the set of the set of th

#### 15.น าเครื่องหมายถูกออกทั้งหมด คลิก **ปิดหน้าต่าง**

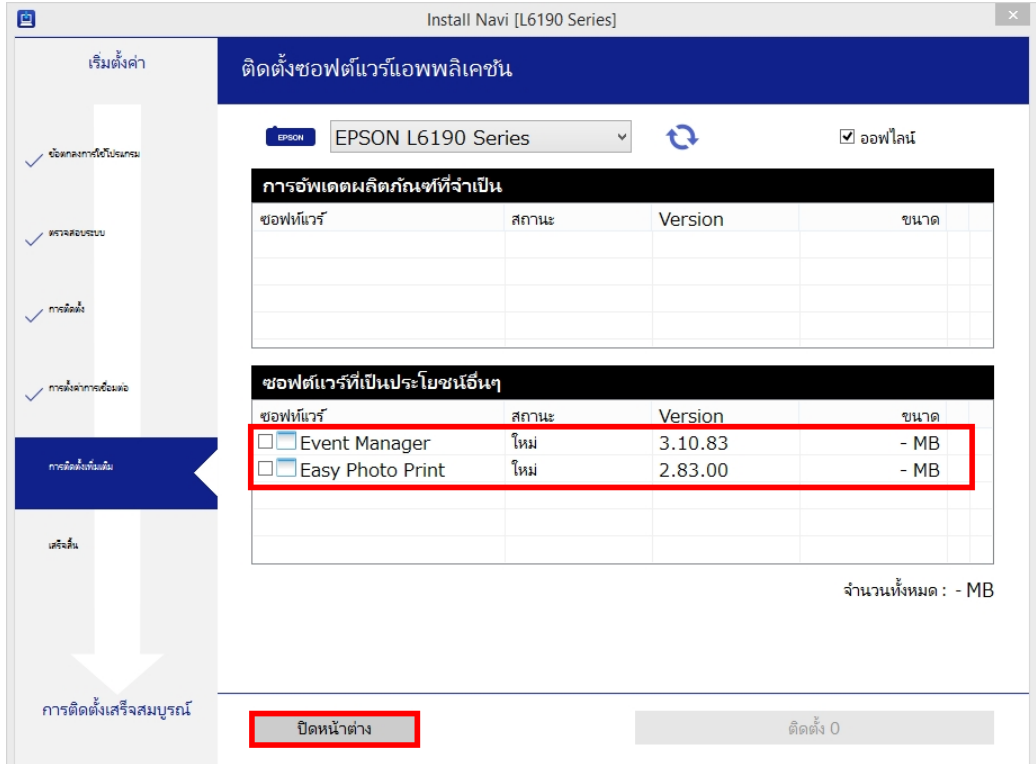

# 16.คลิก **เสร็จสนิ้**

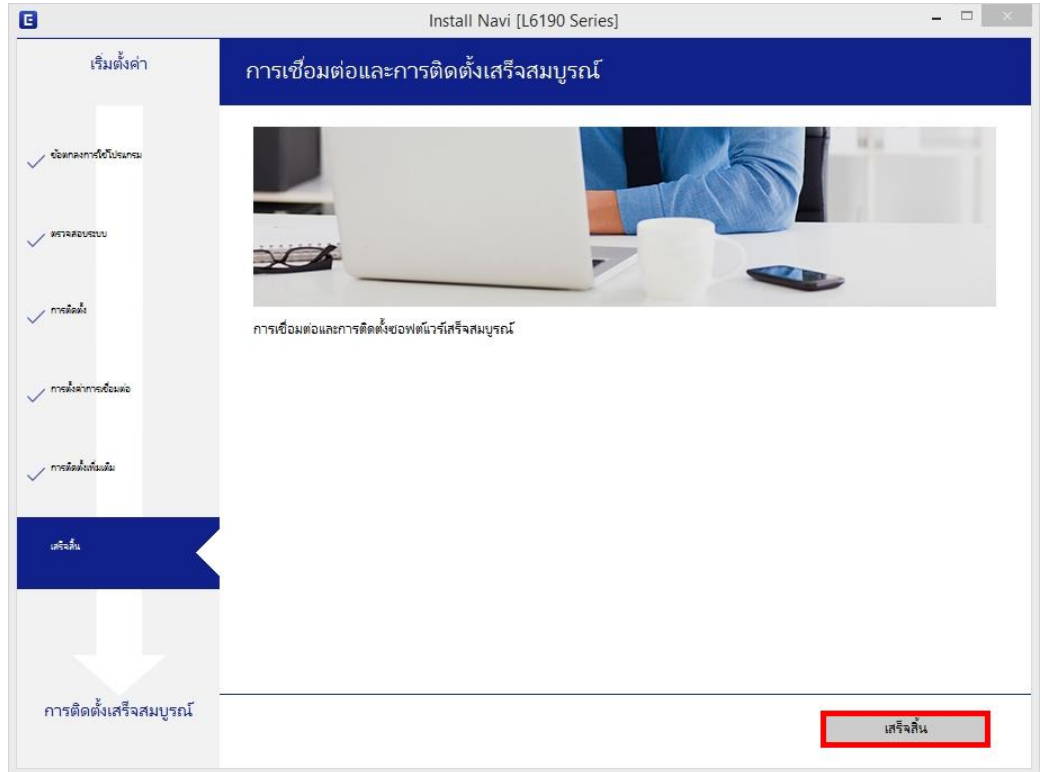

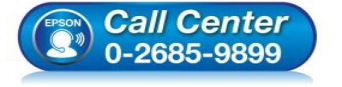

- **สอบถามขอ้ มลู การใชง้านผลติ ภณั ฑแ์ ละบรกิ าร โทร.0-2685-9899**
- **เวลาท าการ : วันจันทร์ – ศุกร์ เวลา 8.30 – 17.30 น.ยกเว้นวันหยุดนักข ัตฤกษ์**
- **[www.epson.co.th](http://www.epson.co.th/)**